## OahuMPO Instructions for Joining a Zoom Meeting with Zoom App.

\*\* Instructions to join from Web Brower can be found on page 3.

- 1. Click the link for the meeting. Links for the meeting may be located at <a href="https://www.oahumpo.org/about-mpo/committees/policy-board/">https://www.oahumpo.org/about-mpo/committees/policy-board/</a>
  - a. Click agenda for the meeting you plan to attend.
  - b. Within the agenda there will be a link to the meeting (example below)

## Click here to join the meeting, virtually

Meeting ID: 848 2163 3422
Dial in # (audio only): +1 346 248 7799 US (Houston) +1 669 900 6833 US (San Jose)
Mahalo for your consideration

2. You will be prompted to open the zoom app. Click "open".

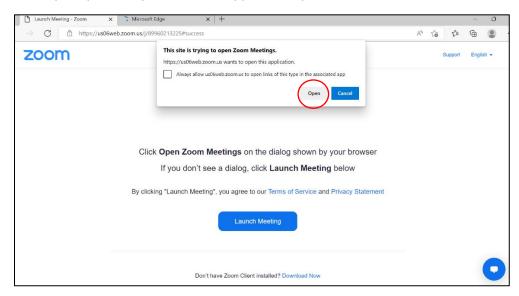

3. You will receive a message that says, "The meeting host will let you in soon".

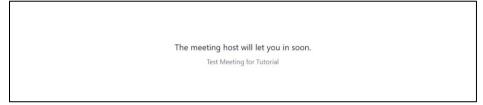

- If the meeting has not started yet, you will see a message that says: "please wait for the host to start this meeting"

5. Once you are admitted to the meeting your screen will look like the picture below:

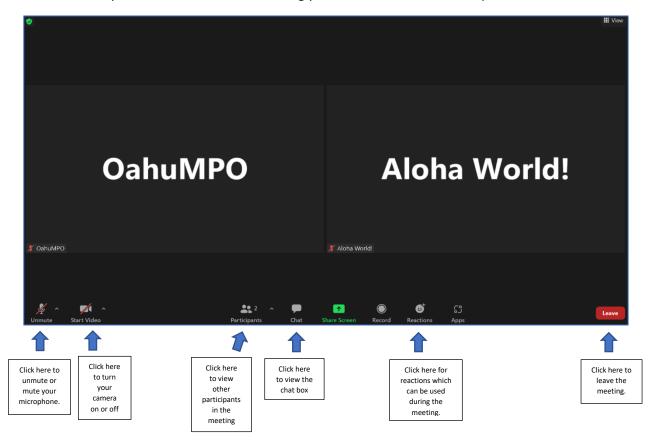

## OahuMPO Instructions for Joining a Zoom Meeting with from Web Browser

- 1. Click the link for the meeting. Links for the meeting may be located at <a href="https://www.oahumpo.org/about-mpo/committees/policy-board/">https://www.oahumpo.org/about-mpo/committees/policy-board/</a>
  - a. Click agenda for the meeting you plan to attend.
  - b. Within the agenda there will be a link to the meeting (example below)

Click here to join the meeting, virtually

Meeting ID: 848 2163 3422

Dial in # (audio only): +1 346 248 7799 US (Houston) +1 669 900 6833 US (San Jose)

Mahalo for your consideration

- 2. A dialogue box will open that says "Open Zoom Meetings!" If you do not have the zoom app, you can join using your browser!
  - a. Click Cancel
  - b. Click Join from your browser

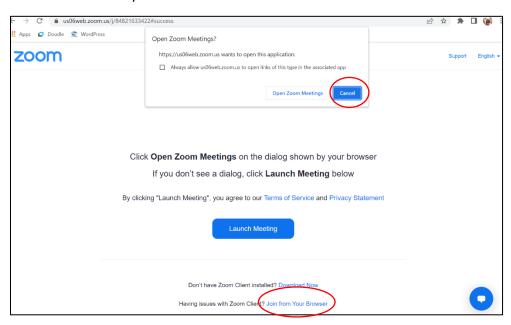

- Zoom will request to use your camera and microphone.
  - a. Click "Allow" (if you click "Block", you will not be able to use these features)
- 4. Type your name in the box that says "Your Name"
- 5. Click "Join"

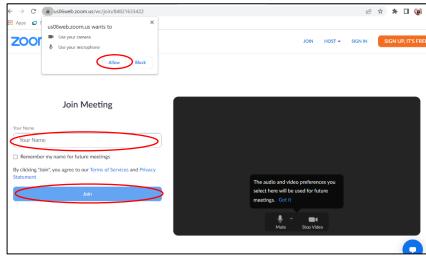

6. You will receive a message that says, "The meeting host will let you in soon".

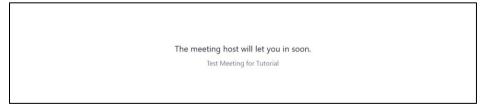

- If the meeting has not started yet, you will see a message that says: "please wait for the host to start this meeting"
- 7. Once you are admitted to the meeting your screen will look like the picture below:

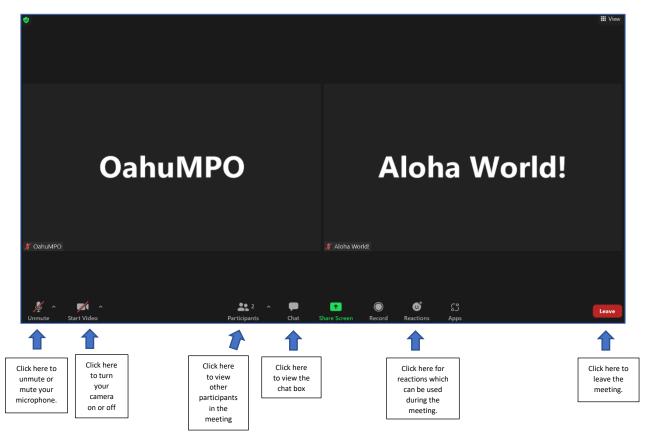